# Configurare CUCM per la connessione IPSec tra i nodi Ī

## Sommario

Introduzione **Prerequisiti Requisiti** Componenti usati **Configurazione** Panoramica della configurazione Verifica connettività IPsec Verifica certificati IPSec Scarica certificato radice IPSec dal Sottoscrittore Carica certificato radice IPSec dal Sottoscrittore al server di pubblicazione Configura criterio IPSec **Verifica** Risoluzione dei problemi Informazioni correlate

## Introduzione

In questo documento viene descritto come stabilire la connettività IPsec tra i nodi Cisco Unified Communications Manager (CUCM) all'interno di un cluster.

Nota: Per impostazione predefinita, la connessione IPSec tra i nodi CUCM è disabilitata.

## **Prerequisiti**

#### **Requisiti**

Cisco raccomanda la conoscenza di CUCM.

#### Componenti usati

Le informazioni fornite in questo documento si basano sulla versione 10.5(1) di CUCM.

Le informazioni discusse in questo documento fanno riferimento a dispositivi usati in uno specifico ambiente di emulazione. Su tutti i dispositivi menzionati nel documento la configurazione è stata ripristinata ai valori predefiniti. Se la rete è operativa, valutare attentamente eventuali conseguenze derivanti dall'uso dei comandi.

## **Configurazione**

Utilizzare le informazioni descritte in questa sezione per configurare CUCM e stabilire la connettività IPSec tra i nodi di un cluster.

#### Panoramica della configurazione

Di seguito sono riportati i passaggi della procedura, descritti in dettaglio nelle sezioni seguenti:

- 1. Verificare la connettività IPSec tra i nodi.
- 2. Controllare i certificati IPSec.
- 3. Scaricare i certificati radice IPsec dal nodo del Sottoscrittore.
- 4. Caricare il certificato radice IPSec dal nodo Sottoscrittore al nodo Server di pubblicazione.
- 5. Configurare il criterio IPSec.

#### Verifica connettività IPsec

Per verificare la connettività IPsec tra i nodi, completare i seguenti passaggi:

- 1. Accedere alla pagina Amministrazione del sistema operativo del server CUCM.
- 2. Selezionare Servizi > Ping.
- 3. Specificare l'indirizzo IP del nodo remoto.

4. Selezionare la casella di controllo Convalida IPSec e fare clic su Ping. Se non è disponibile una connettività IPsec, i risultati saranno simili a quelli riportati di seguito:

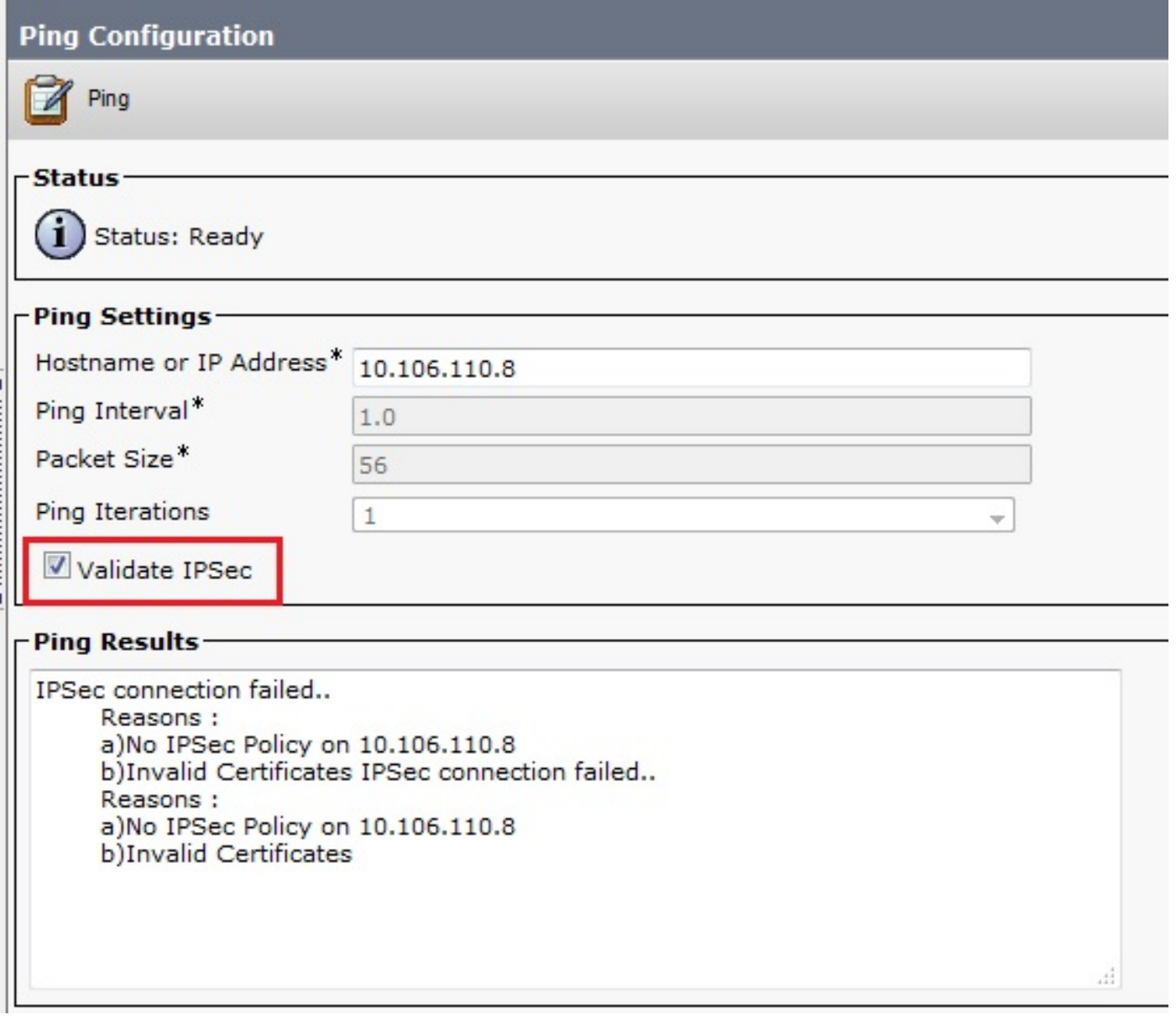

#### Verifica certificati IPSec

Per controllare i certificati IPSec, completare la procedura seguente:

- 1. Accedere alla pagina Amministrazione del sistema operativo.
- 2. Passare a Protezione > Gestione certificati.
- 3. Cercare i certificati IPSec (accedere separatamente ai nodi del server di pubblicazione e del Sottoscrittore).

Nota: Il certificato IPSec del nodo del Sottoscrittore non è in genere visualizzabile dal nodo del server di pubblicazione. è tuttavia possibile visualizzare i certificati IPSec del nodo del server di pubblicazione in tutti i nodi del Sottoscrittore come certificato di attendibilità IPSec.

Per abilitare la connettività IPSec, è necessario disporre di un certificato IPSec di un nodo impostato come certificato di trust IPSec dell'altro nodo:

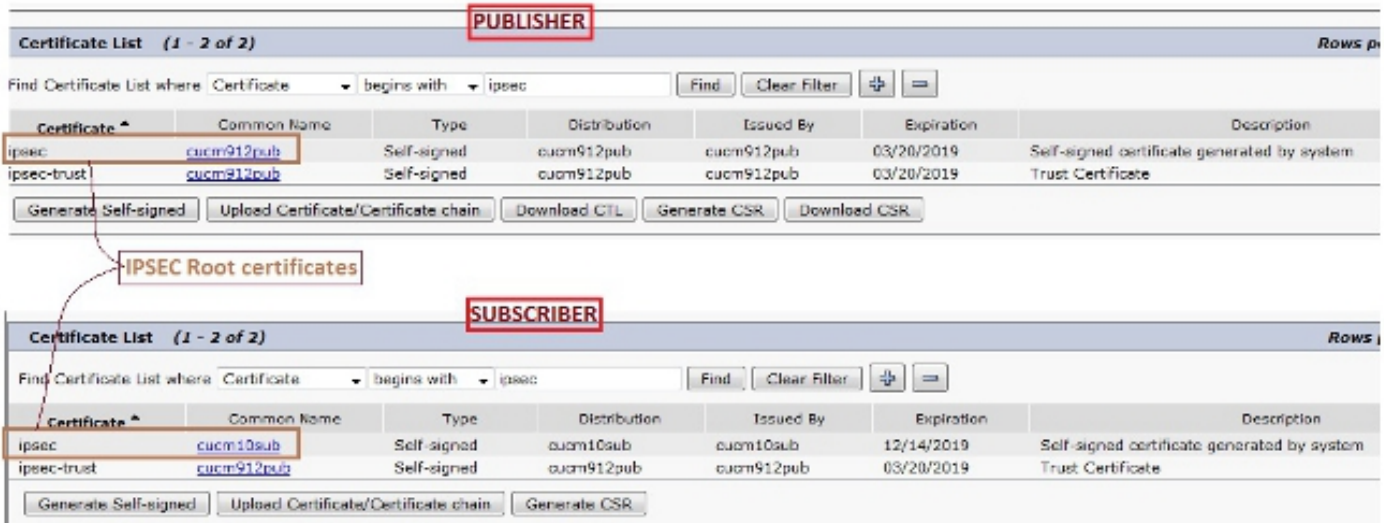

#### Scarica certificato radice IPSec dal Sottoscrittore

Completare questa procedura per scaricare il certificato radice IPsec dal nodo del Sottoscrittore:

- 1. Accedere alla pagina Amministrazione del sistema operativo del nodo Sottoscrittore.
- 2. Passare a Protezione > Gestione certificati.
- 3. Aprire il certificato radice IPSec e scaricarlo nel formato .pem:

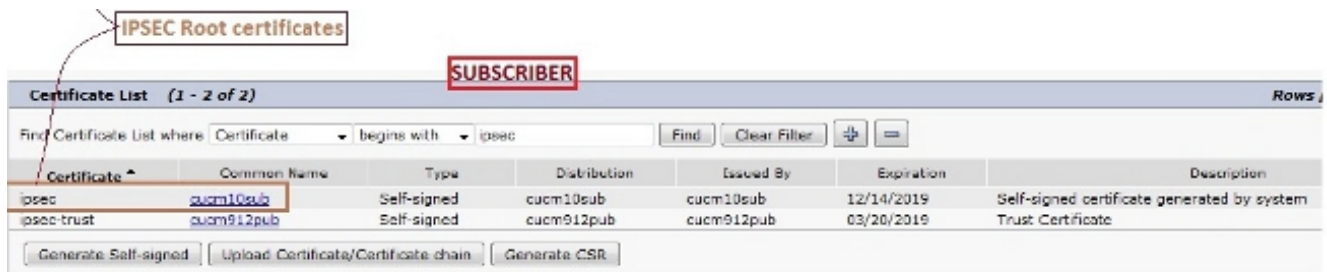

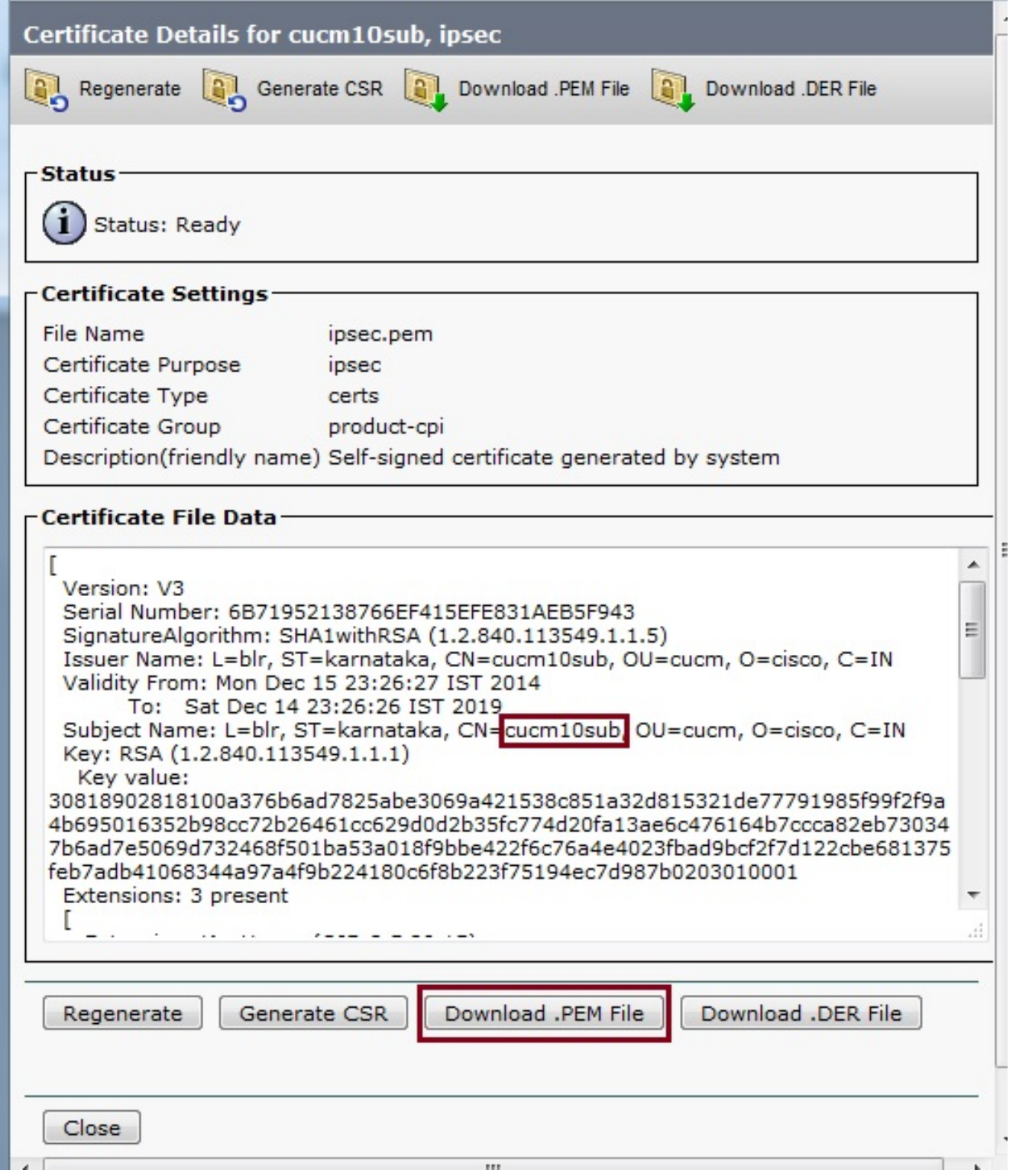

#### Carica certificato radice IPSec dal Sottoscrittore al server di pubblicazione

Per caricare il certificato radice IPsec dal nodo Sottoscrittore al nodo Server di pubblicazione, completare la procedura seguente:

- 1. Accedere alla pagina Amministrazione del sistema operativo del nodo Publisher.
- 2. Passare a Protezione > Gestione certificati.
- 3. Fare clic su **Upload Certificate/Certificate chain** e caricare il certificato radice IPsec del nodo del Sottoscrittore come certificato di attendibilità IPSec:

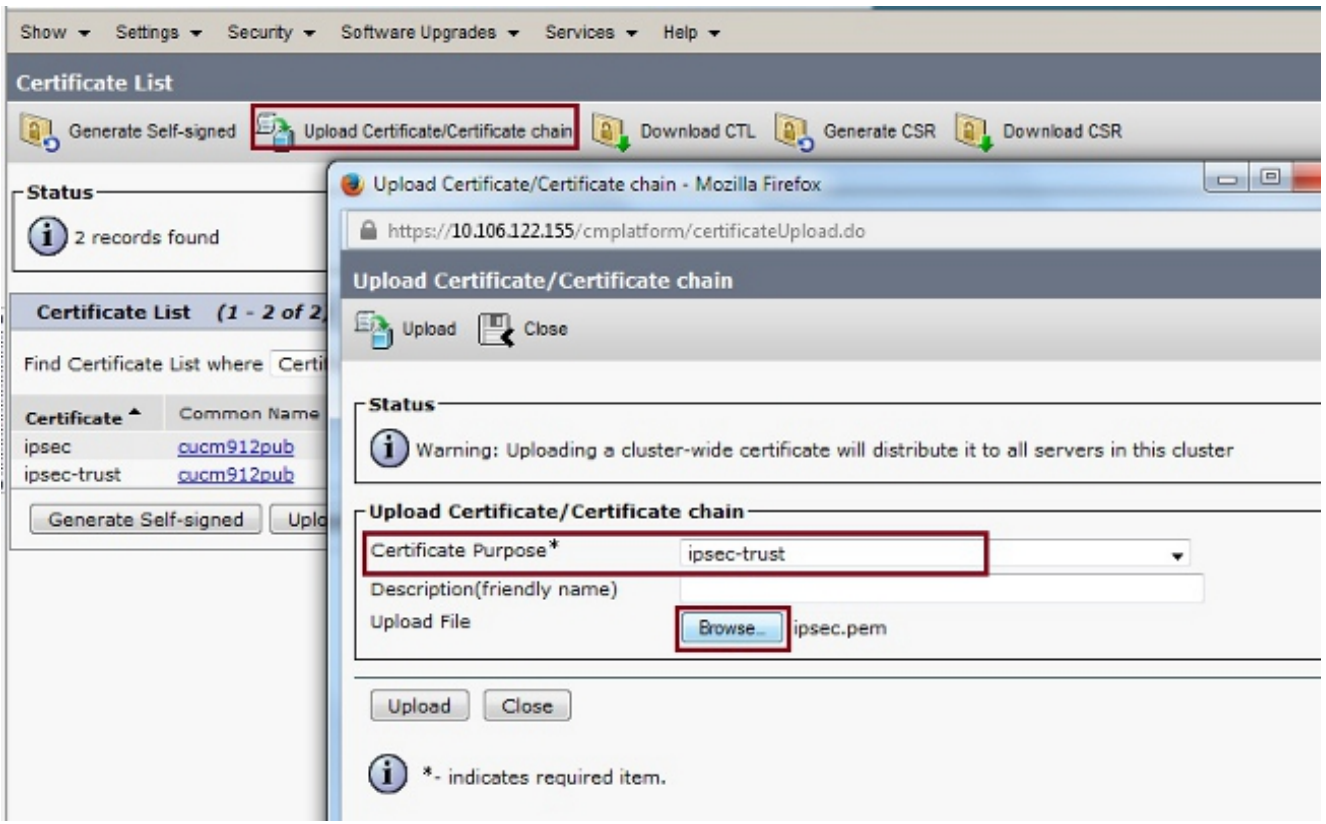

4. Dopo aver caricato il certificato, verificare che il certificato radice IPsec del nodo del Sottoscrittore venga visualizzato come illustrato di seguito:

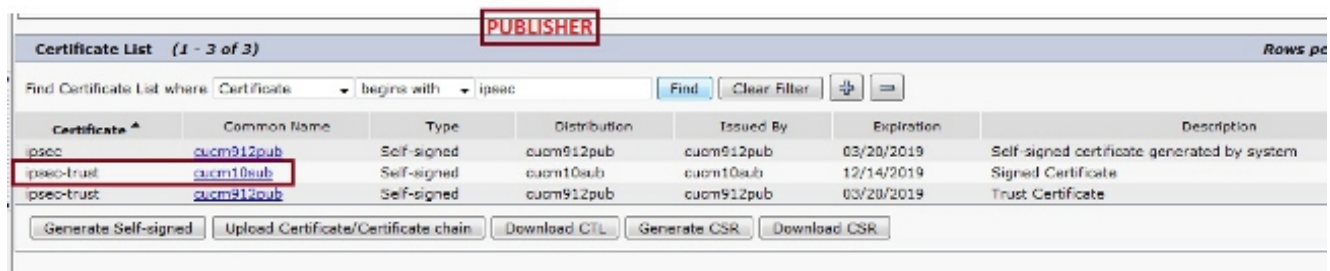

Nota: Se è necessario abilitare la connettività IPSec tra più nodi in un cluster, è necessario scaricare anche i certificati radice IPSec per tali nodi e caricarli nel nodo di Publisher mediante la stessa procedura.

#### Configura criterio IPSec

Per configurare il criterio IPSec, completare la procedura seguente:

- Accedere alla pagina Amministrazione del sistema operativo del server di pubblicazione e ai 1. nodi del Sottoscrittore separatamente.
- 2. Selezionare Protezione > Configurazione IPSEC.
- Utilizzare queste informazioni per configurare i dettagli dell'IP e del certificato: 3.

PUBLISHER : 10.106.122.155 & cucm912pub.pem SUBSCRIBER: 10.106.122.15 & cucm10sub.pem

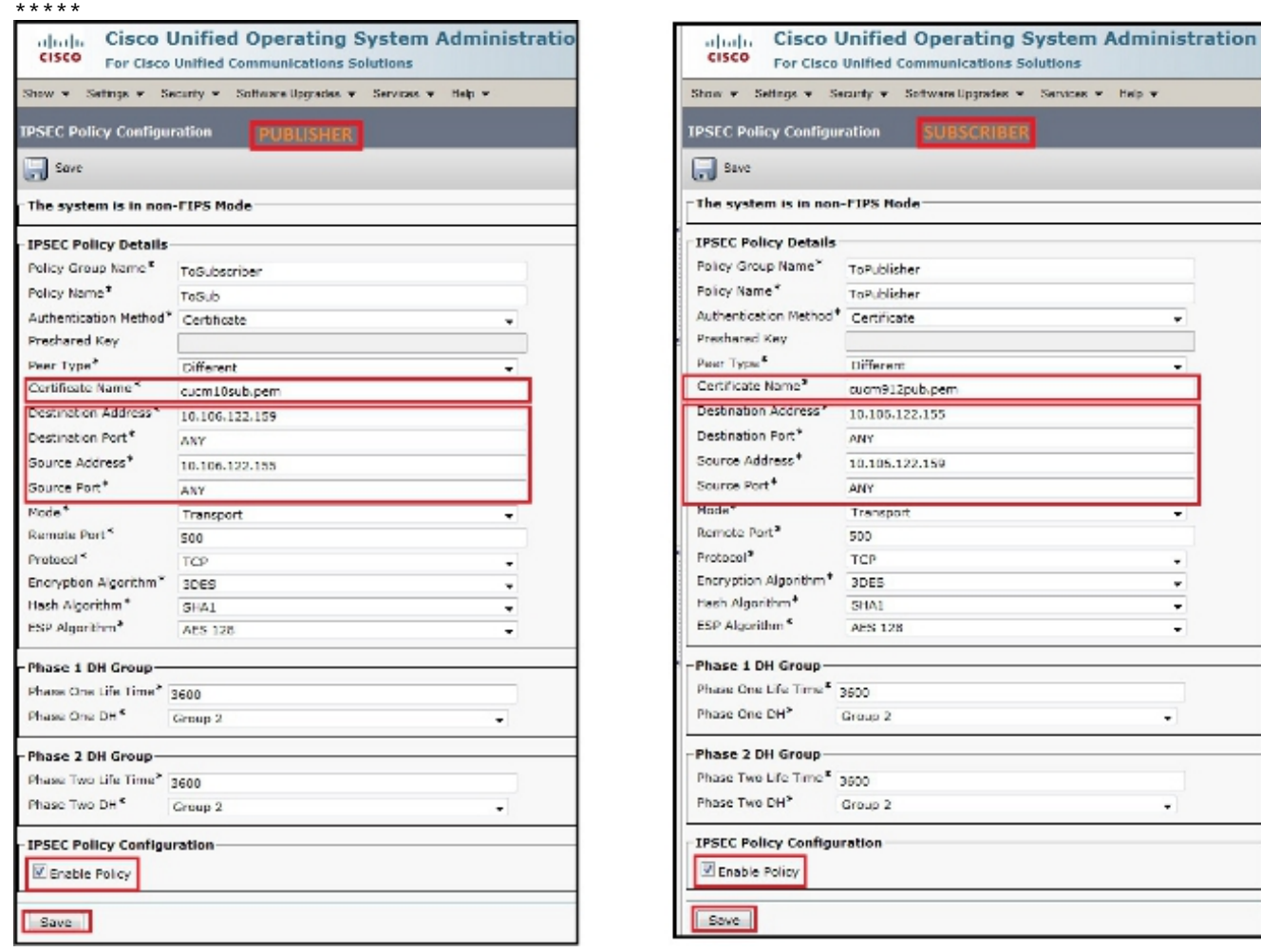

Help w

## **Verifica**

Completare questa procedura per verificare che la configurazione funzioni e che sia stabilita la connettività IPsec tra i nodi:

- 1. Accedere all'amministrazione del sistema operativo del server CUCM.
- 2. Selezionare Servizi > Ping.
- 3. Specificare l'indirizzo IP del nodo remoto.
- 4. Selezionare la casella di controllo Convalida IPSec e fare clic su Ping.
- Se è stata stabilita la connettività IPsec, verrà visualizzato un messaggio simile al seguente:

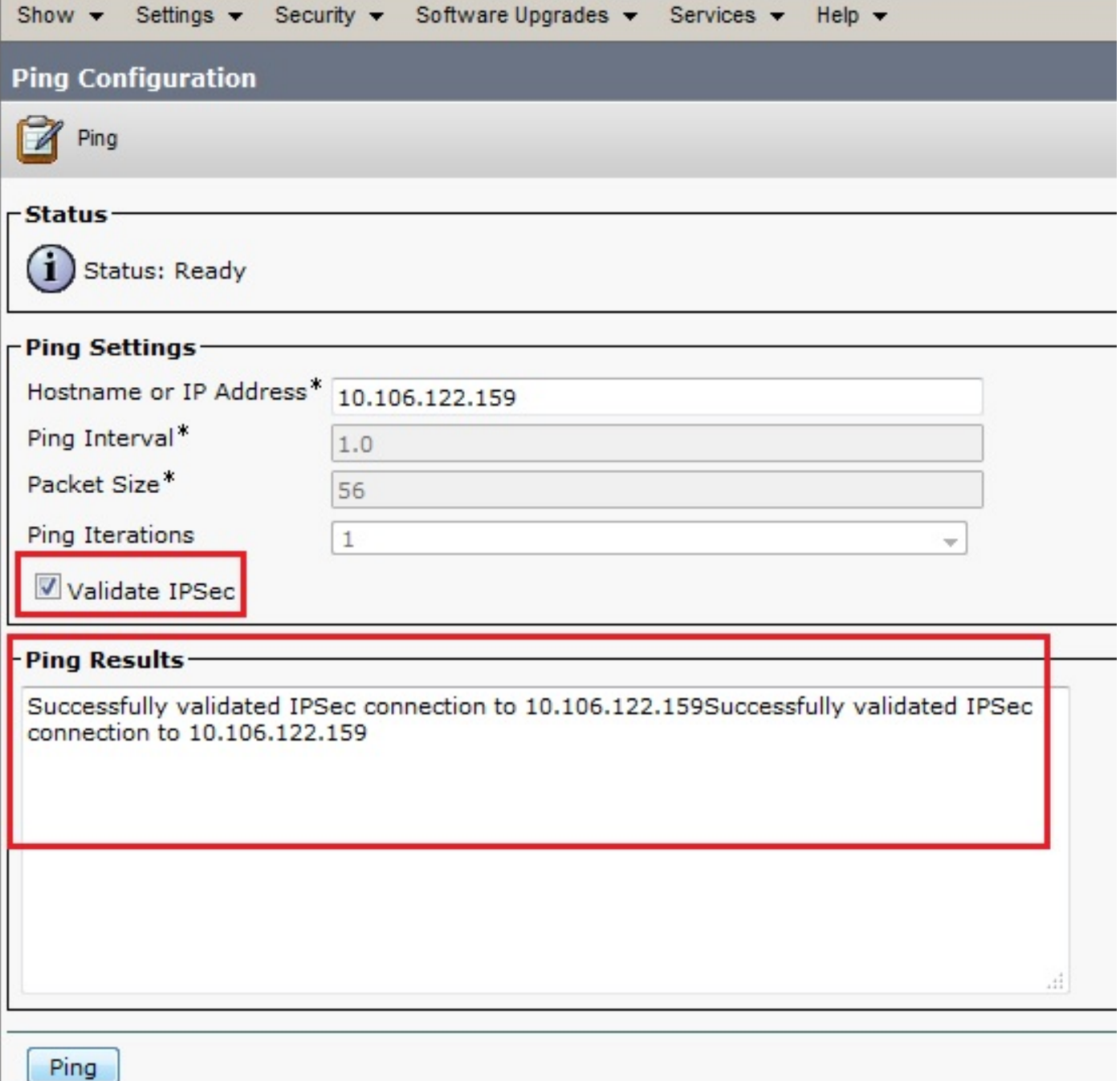

## Risoluzione dei problemi

Al momento non sono disponibili informazioni specifiche per la risoluzione dei problemi di questa configurazione.

### Informazioni correlate

- <u>[Guida all'amministrazione del sistema operativo Cisco Unified Communications, versione](/content/en/us/td/docs/voice_ip_comm/cucm/cucos/8_6_1/cucos/osg_861_cm/iptpch6.html#wp1053603)</u> [8.6\(1\) - Impostazione di un nuovo criterio IPsec](/content/en/us/td/docs/voice_ip_comm/cucm/cucos/8_6_1/cucos/osg_861_cm/iptpch6.html#wp1053603)
- Documentazione e supporto tecnico Cisco Systems